# **Deactivate an EPI**

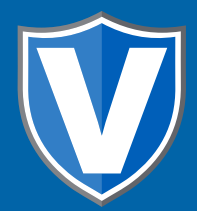

## **STEP 1**

**Go to www.online.valorpaytech.com and enter your login credentials.**

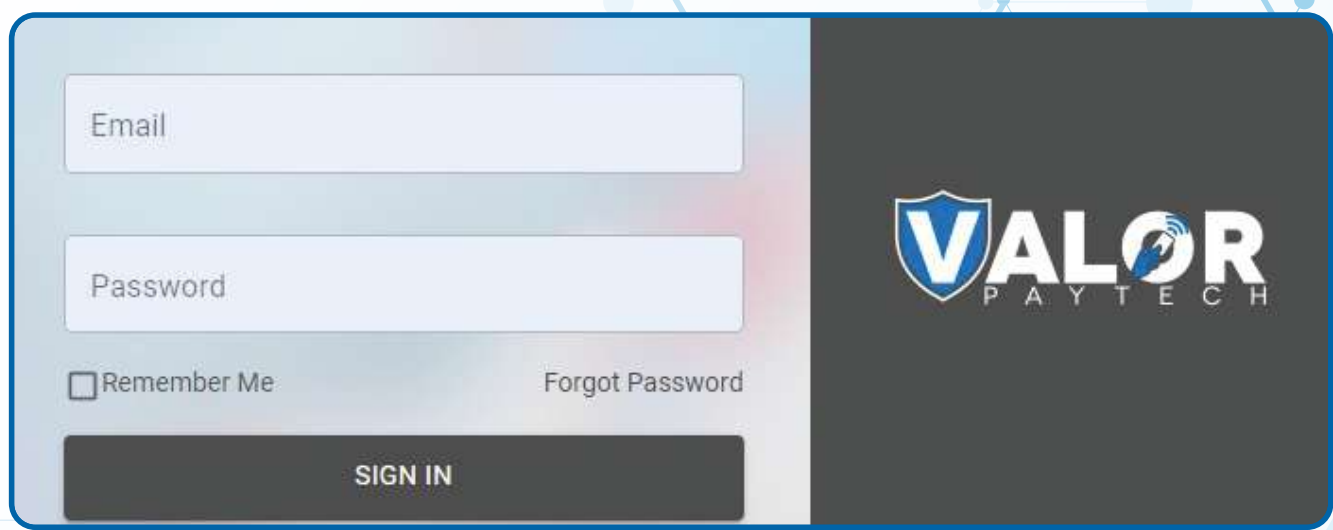

# **STEP 2**

**Select Merchant Management in the sidebar menu.**

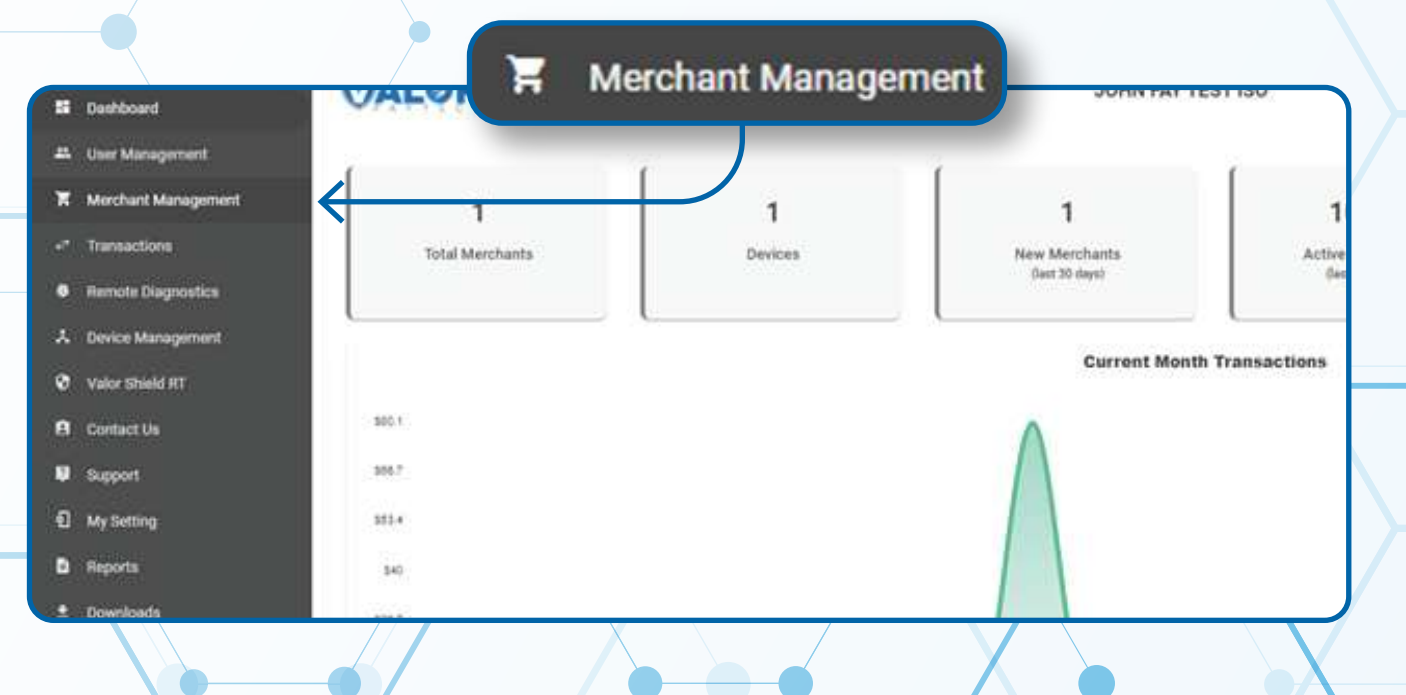

#### **Use the search bar to search for the EPI you want to deactivation.**

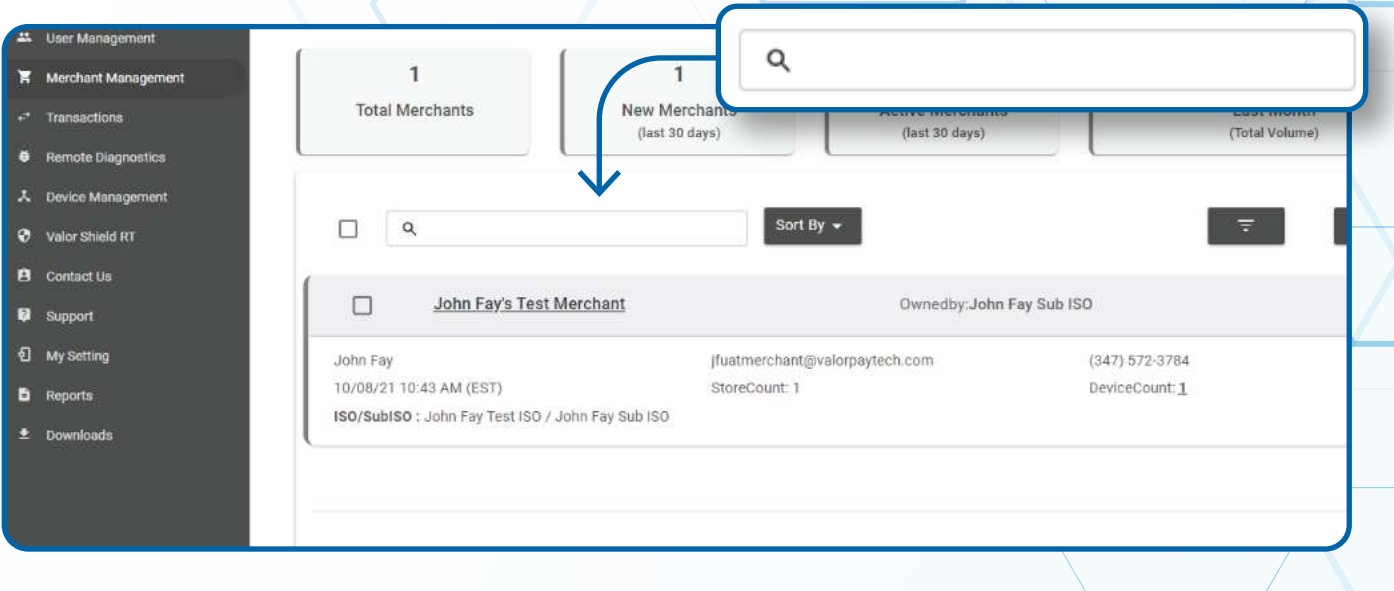

## **STEP 4**

**When the Merchant comes up, select the Vertical Ellipsis on the top right of the merchant snapshot and select Edit.**

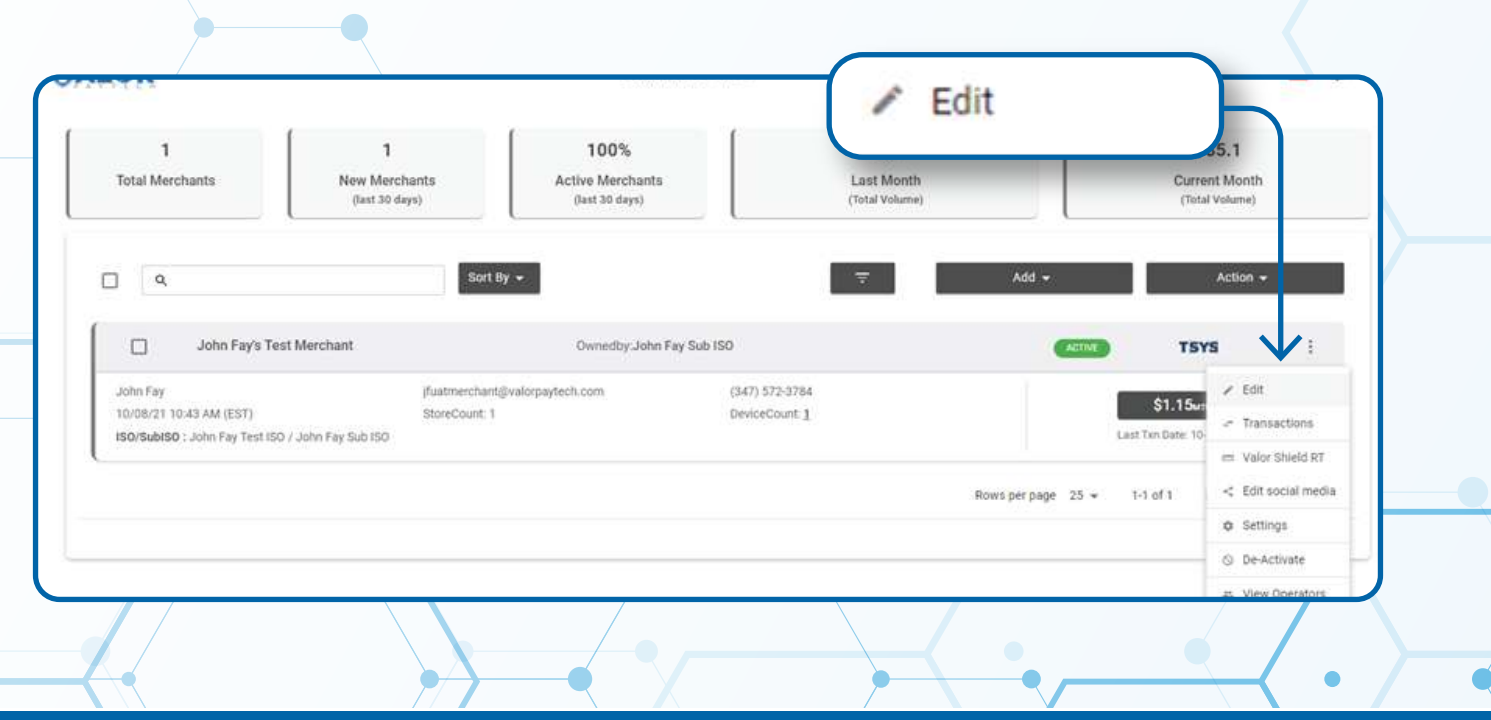

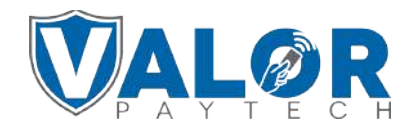

**Select Device at the top of the page to go to the Device page.**

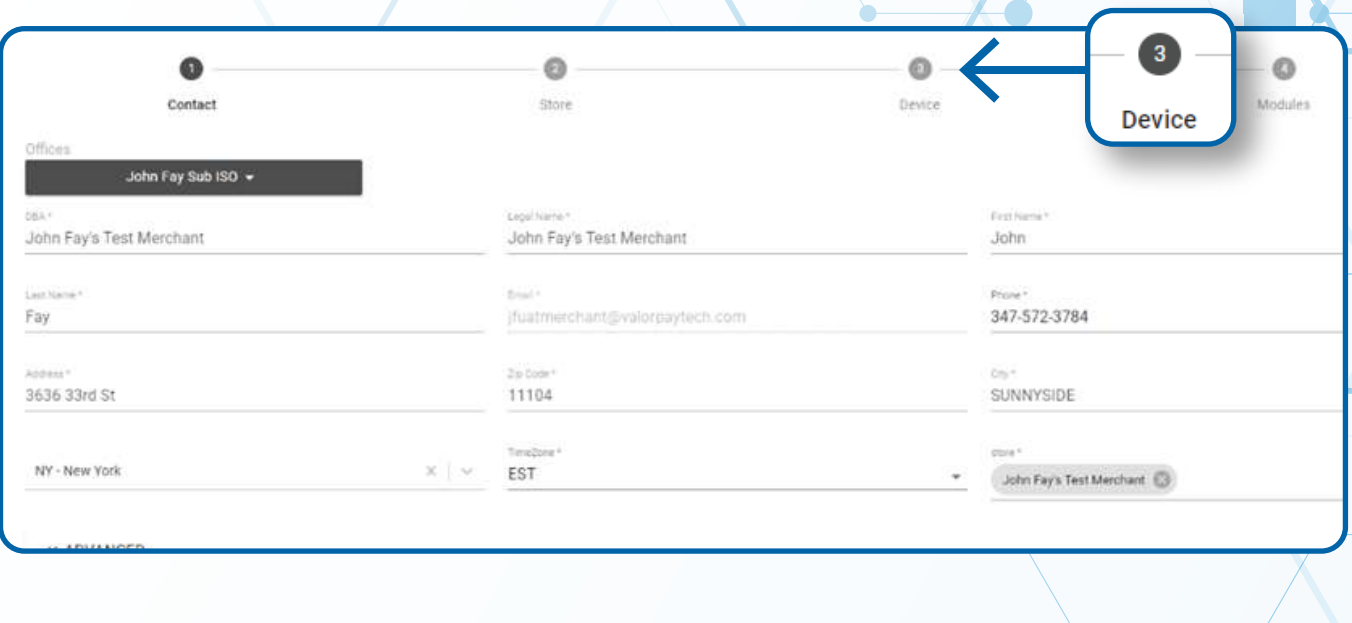

## **STEP 6**

**Click on the dropdown list under Device Name and select the EPI you want to deactivate.** 

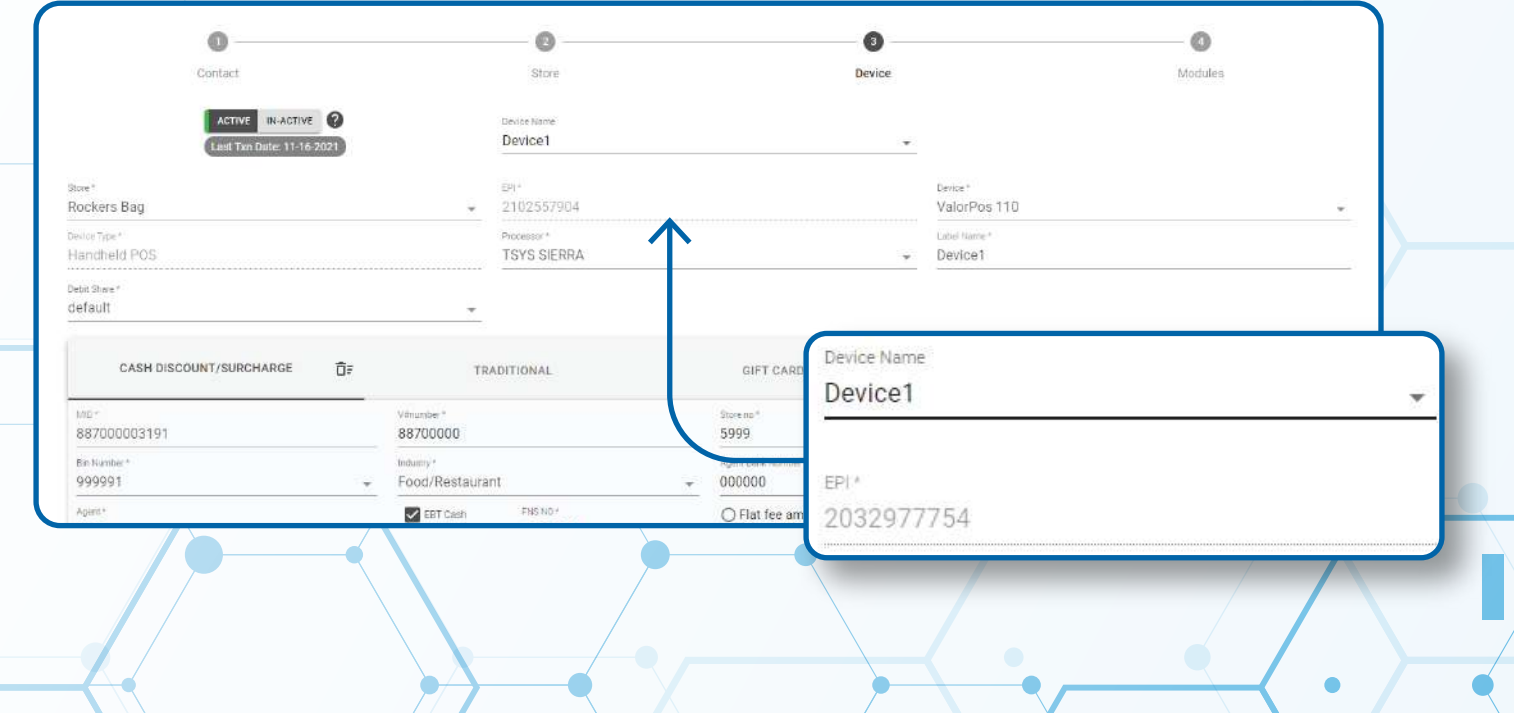

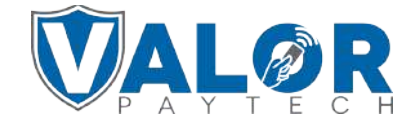

**Toggle the Active switch on the top left corner of the page to Inactive and this will deactivate the specified EPI number.**

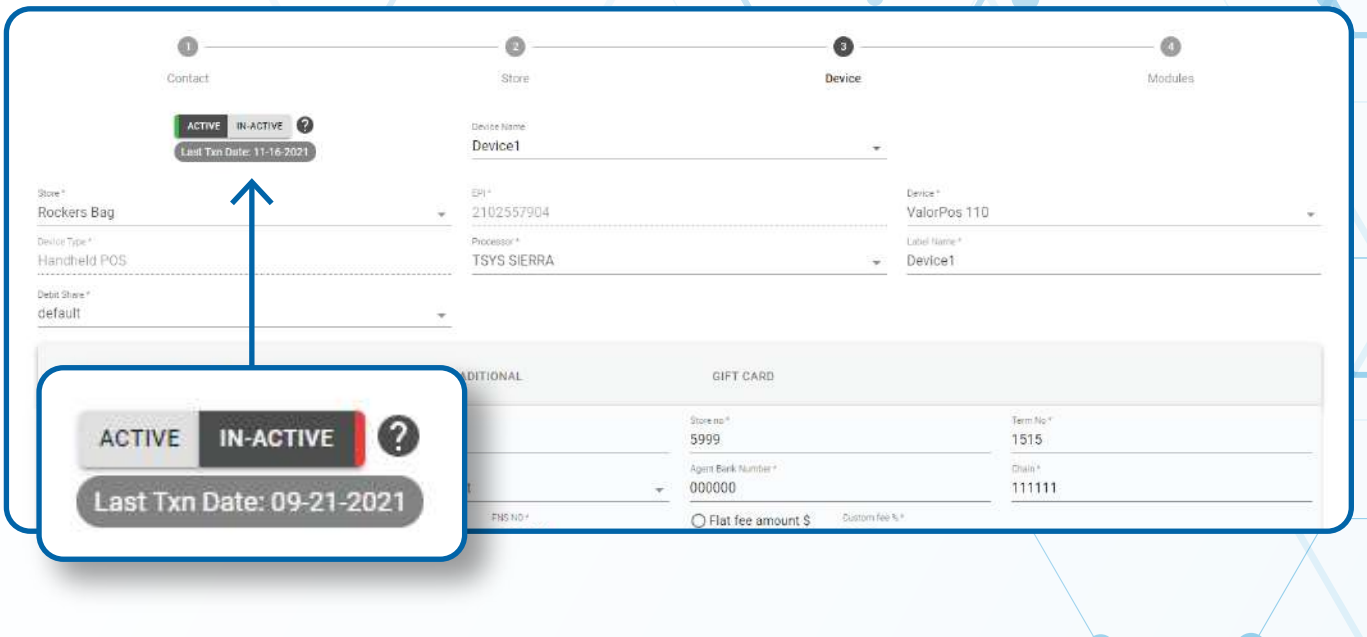

#### **STEP 8**

**Click Update Device at the bottom right corner of the page.**

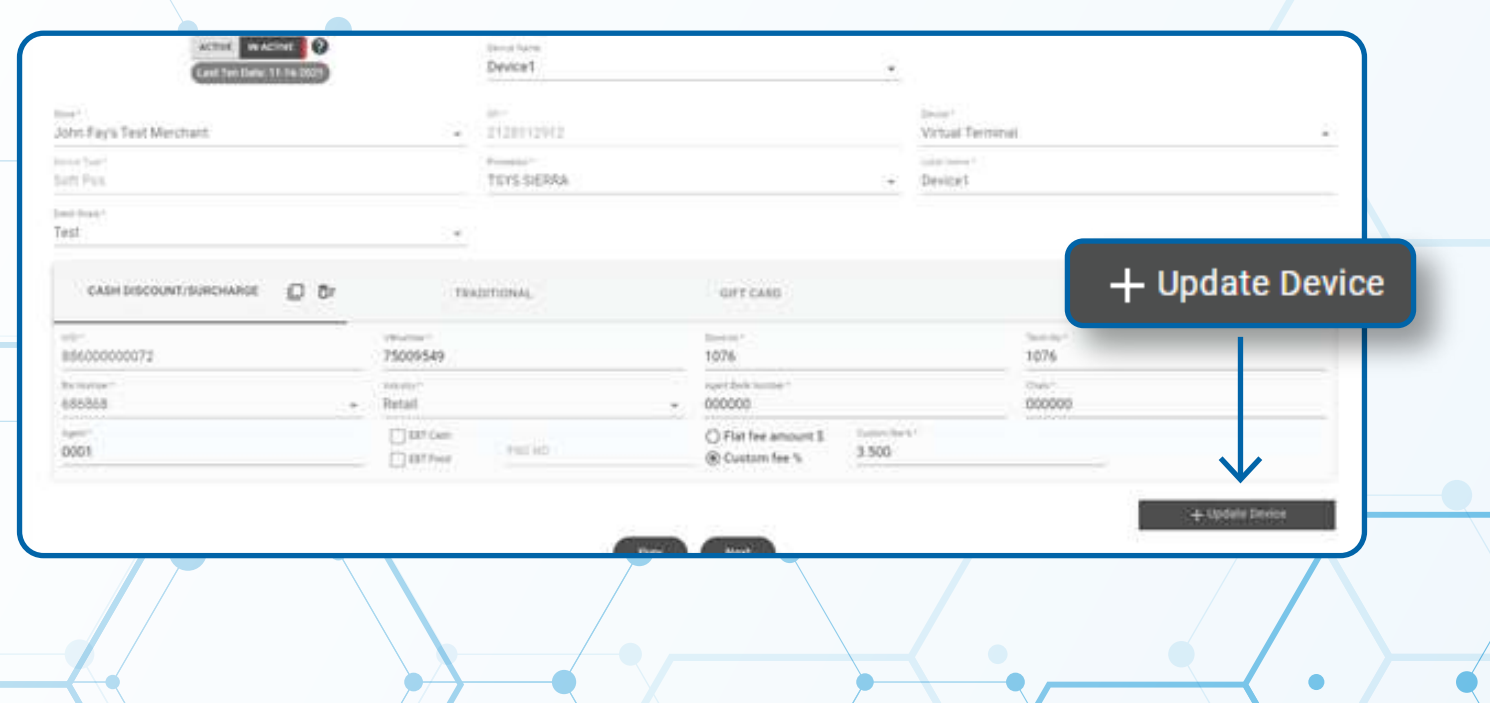

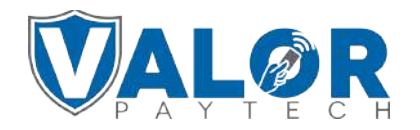

#### **Click Next at the bottom of the page.**

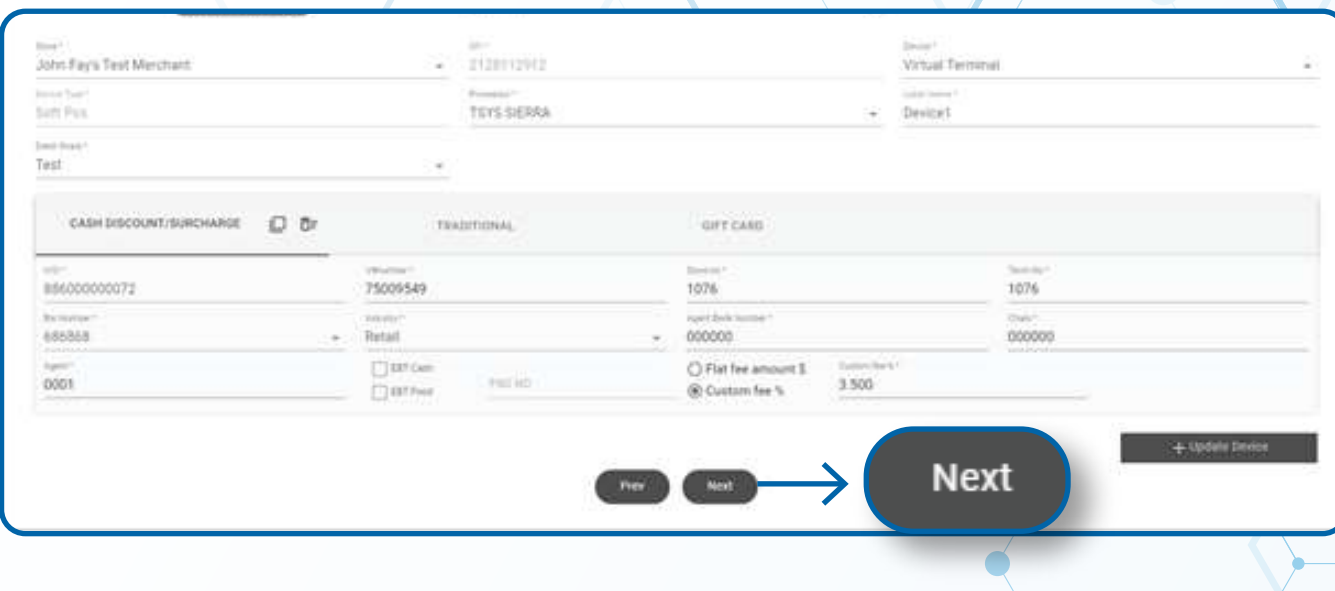

### **STEP 10**

#### **Click Update Merchant**

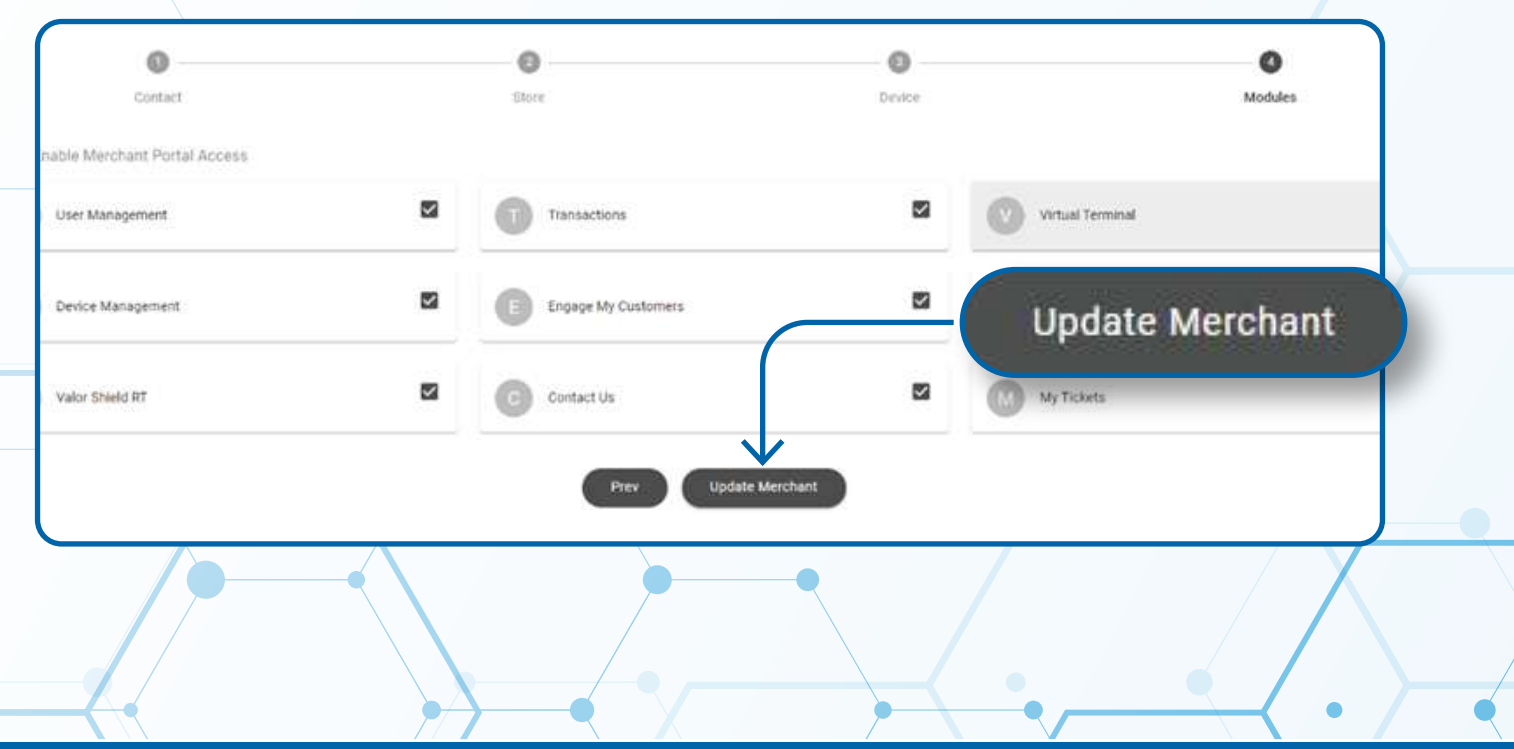

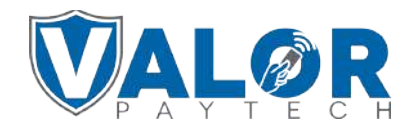